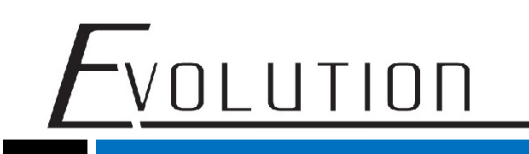

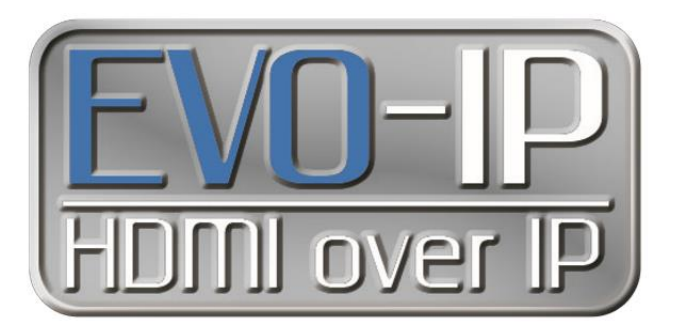

#### **Cisco Configuration**

The EVO-IP HDMI over IP System has been tested and confirmed to work with the Cisco SG300/500 and newer SG250/350/550 Switches. Below are screenshots (used with SG350-28P) showing the configuration needed to get the system up and running. Please refer to their manual and instructions on how to get into their settings.

1. Enable IGMP Snooping by going to: **Multicast->IPv4 Multicast Configuration->IGMP Snooping**. Enable the **IGMP Snooping Status** and **IGMP Querier Status** then click **Apply**.

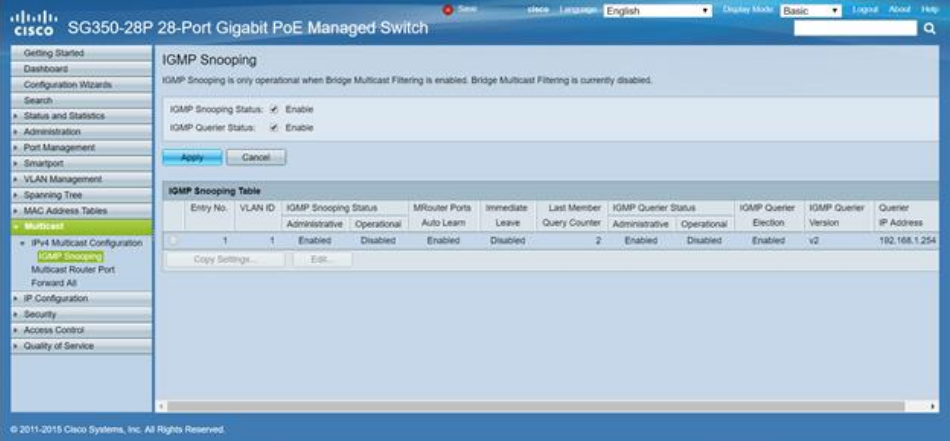

2. Select the check mark in the **IGMP Snooping Table** and select **Edit**.

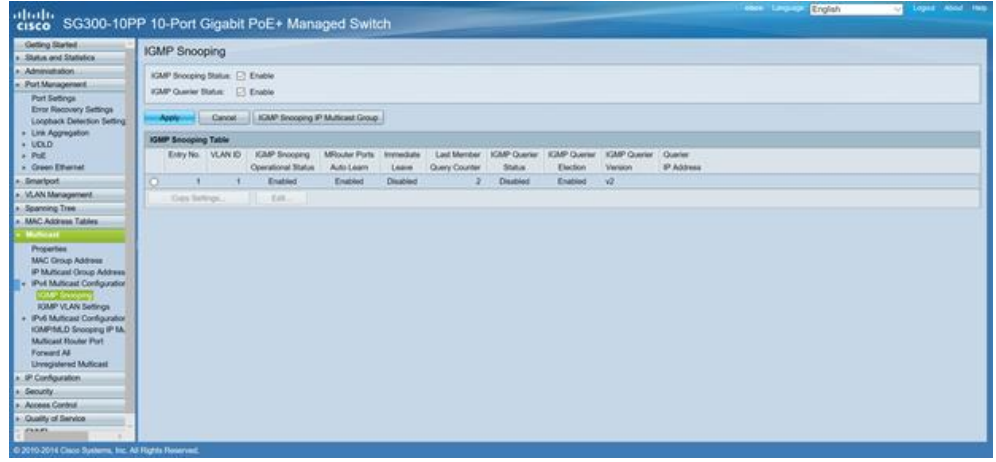

1

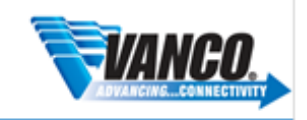

## LUTION

#### 3. Enable **IGMP Snooping Status** and then **Apply**.

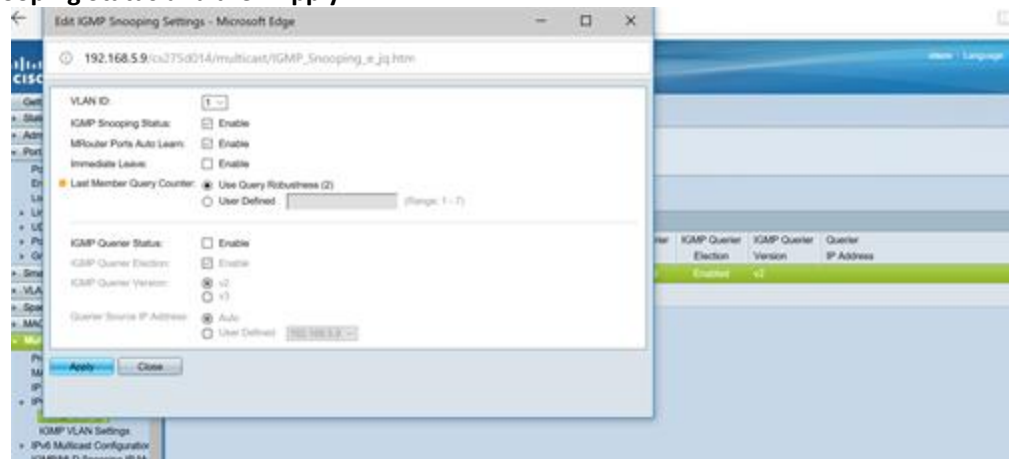

4. Enable **Jumbo Frames** by going to **Port Management->Port Settings.** Click on the checkbox to **Enable Jumbo Frames**, then click **Apply**.

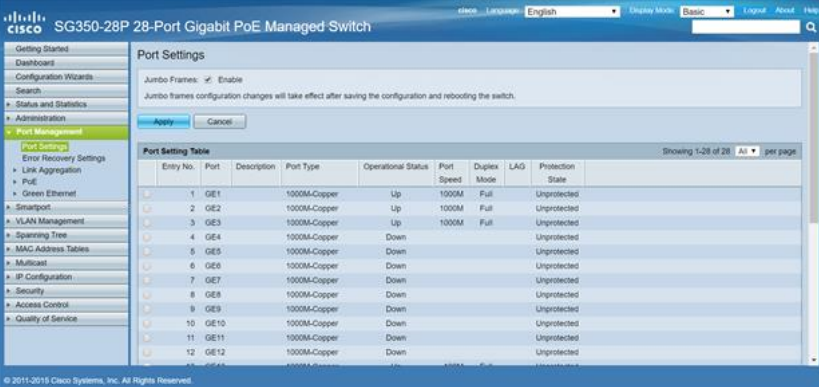

5. Click on the dropdown menu for **Display Mode** and select **Advanced** in the top right-hand corner of the screen. If your using a 300/500 switch, you can skip this step.

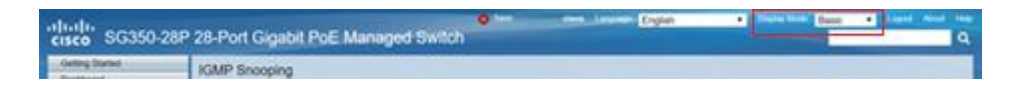

6. From the options on the left of the screen, go to **Multicast**, then **Properties.** Click on the box to **Enable Bridge Multicast Filtering Status** then click **Apply.**

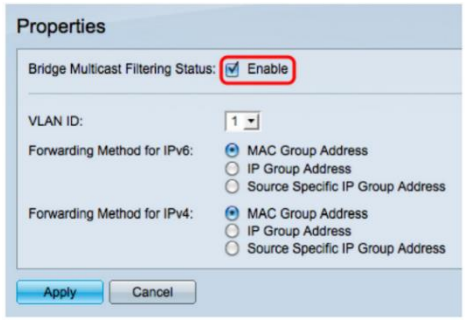

For Technical Support Call Toll Free: 800-626-6445 506 Kingsland Dr, Batavia, IL 60510

2

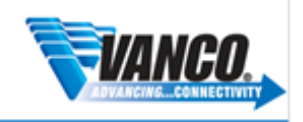

7. Save the current configuration by clicking the flashing **Save** button at the top of the page. Then clicking the apply button.

<u>.</u><br><u>VOLUTION</u>

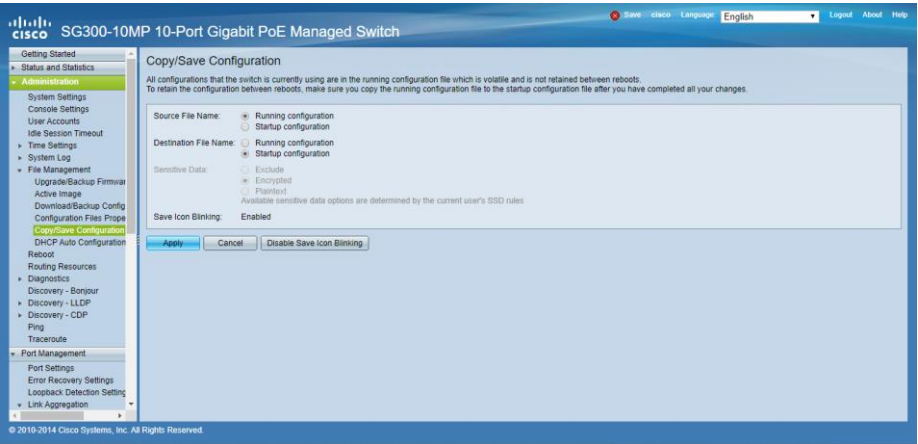

8. **Reboot** the switch for the jumble frame settings to take effect by going to **Administration->Reboot**. Then click the **Apply** button and wait couple minutes for the switch to reboot.

![](_page_2_Picture_40.jpeg)

![](_page_2_Picture_5.jpeg)

### **Troubleshooting (Setting up VLANs)**

If you are finding the EVO-IP system not working reliably, consider having the EVO-IP system on its own VLAN. This helps by separating the EVO-IP system from anything else on the network that could be coursing problems.

This example shows you how to setup vLan on an SG300-10MP, but you could use the other switches mentioned earlier\*. \* Instruction might differ slightly

You will need access to the main networks router or request a static route from your system administrator.

1. Enable layer 3 mode by going to Administration->System Settings. Then select L3 and hit Apply, the switch should reboot afterwards.

![](_page_3_Picture_94.jpeg)

1. Hit **Ok** to reboot the switch.

**OLUTION** 

![](_page_3_Picture_7.jpeg)

- 2. You will need to repeat the **Cisco Configuration** above but **Skipping steps 1-3.**
- 3. Add a new VLAN through the **VLAN Management->VLAN Settings** and hitting **Add**.

![](_page_3_Picture_10.jpeg)

![](_page_3_Picture_11.jpeg)

![](_page_4_Picture_0.jpeg)

![](_page_4_Picture_53.jpeg)

4. Enter **2** in the **VLAN ID** entry and put **EVO-IP** into the **VLAN Name**. Then click **apply**.

![](_page_4_Picture_54.jpeg)

5. Enable IGMP Snooping for VLAN2 by going to: **Multicast->IPv4 Multicast Configuration->IGMP Snooping.** Then select VLAN2 in **IGMP Snooping Table** and click **Edit**.

![](_page_4_Picture_55.jpeg)

![](_page_4_Picture_7.jpeg)

![](_page_5_Picture_0.jpeg)

#### 6. Enable **IGMP Snooping Status** and click **Apply**.

![](_page_5_Picture_60.jpeg)

7. Go to **VLAN Management->Interface Settings**. select **Interface GE2** then **edit**.

![](_page_5_Picture_61.jpeg)

8. Make sure the **Interface VLAN Mode** is set to **Trunk** and set **Administrative PVID** to 2. hit **Apply**.

![](_page_5_Picture_7.jpeg)

### <u>Evolution</u>

![](_page_6_Picture_43.jpeg)

9. Repeat for the **next interface** until you have enough interfaces for you EVO-IP system. In this case, I have done 5 interfaces since I have 5 EVO-IP devices. (one controller, 2Transmitters, 2 receives)

![](_page_6_Picture_44.jpeg)

10. **Edit VLAN 1** by going to **IP Configuration->IPv4 Management and Interfaces->IPv4 Interface**.

![](_page_6_Picture_5.jpeg)

![](_page_7_Picture_0.jpeg)

![](_page_7_Picture_68.jpeg)

11. Change the **IP Address Type** to **Static IP Address** and add the IP address that the switch can use for the main network.

**Note:** This will cause a loss of connection until you switch to the Static IP Address

![](_page_7_Picture_69.jpeg)

12. Select **VLAN2** and hit **Add**. R**epeat** step 9 entering an IP Address in a Network subnet that isn't being used.

For example, if your network is a 192.168.0.0/24, you could use a 192.168.1.0/24 address like 192.168.1.1. Once done, hit **Apply.**

![](_page_7_Picture_8.jpeg)

![](_page_7_Picture_9.jpeg)

# $F$ volution

![](_page_8_Picture_44.jpeg)

13. Enable **DHCP Server,** go to **IP Configuration->DHCP Server->Properties**. **Enable** and hit **Apply**.

![](_page_8_Picture_45.jpeg)

14. To Add DHCP Pool, go to **IP Configuration->DHCP Server->Network Pools** select **Add**

![](_page_8_Picture_5.jpeg)

# VOLUTION

![](_page_9_Picture_57.jpeg)

15. You want to put **EVO-IP** into the **Pool Name.** The **Subnet IP Address** and **Mask**, you need to enter the network subnet and mask you used for the static IP address for **VLAN2.** After that, it will auto populate the **Address Pool Start** and **Address Pool End.** change these so that the range doesn't cover the Static IP used for the switch. In the example below, I change the **Address Pool Start** to 192.168.1.100. hit **Apply.**

![](_page_9_Picture_58.jpeg)

![](_page_9_Picture_4.jpeg)

![](_page_9_Picture_6.jpeg)

16. Save the current configuration, clicking the flashing **Save** at the top of the page. Then clicking the apply.

VOLUTION

![](_page_10_Picture_44.jpeg)

17. **Reboot** the switch by going to **Administration->Reboot**. click **Apply** and wait couple minutes for the switch to reboot.

![](_page_10_Picture_45.jpeg)

![](_page_10_Picture_4.jpeg)

For Technical Support Call Toll Free: 800-626-6445

506 Kingsland Dr, Batavia, IL 60510